# 深造班工作坊

第一節 第二部份

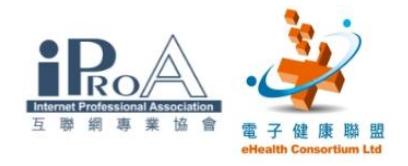

# 歡迎齊來參加 中醫藥從業員電子健康 培訓課程2009 深造班工作坊

# 如何打開系統

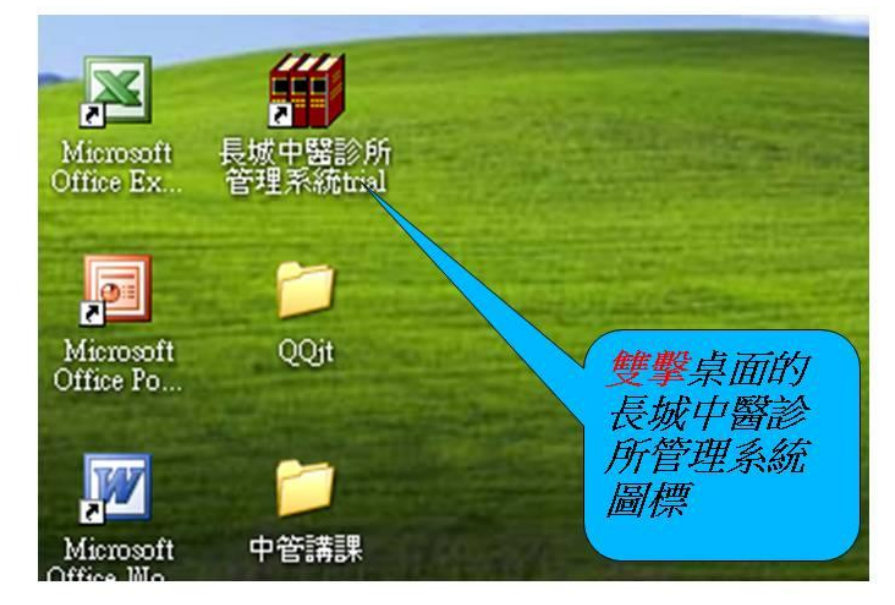

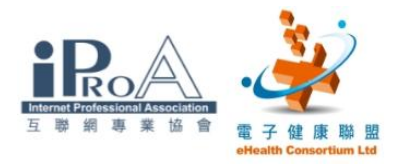

### 進入處方系統前的畫面

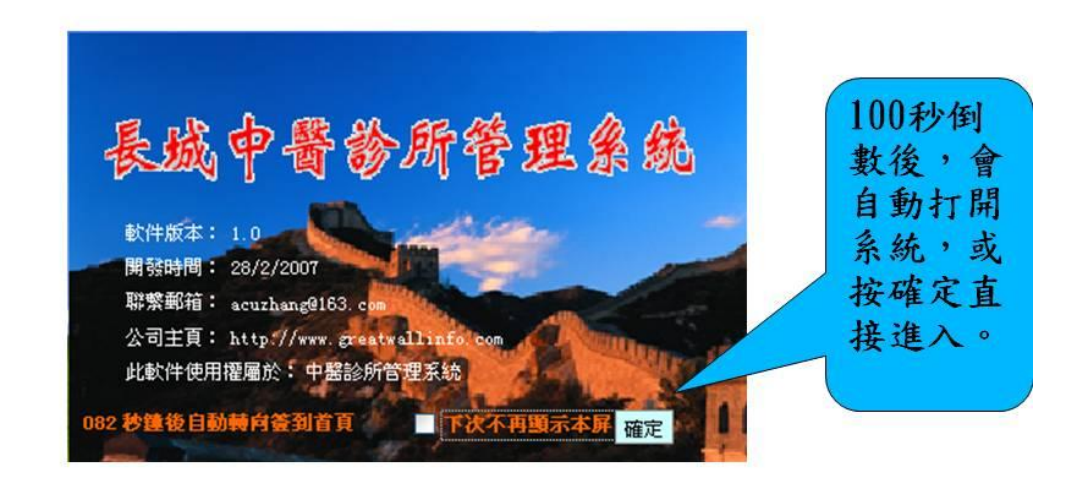

### 病歷管理系統界面

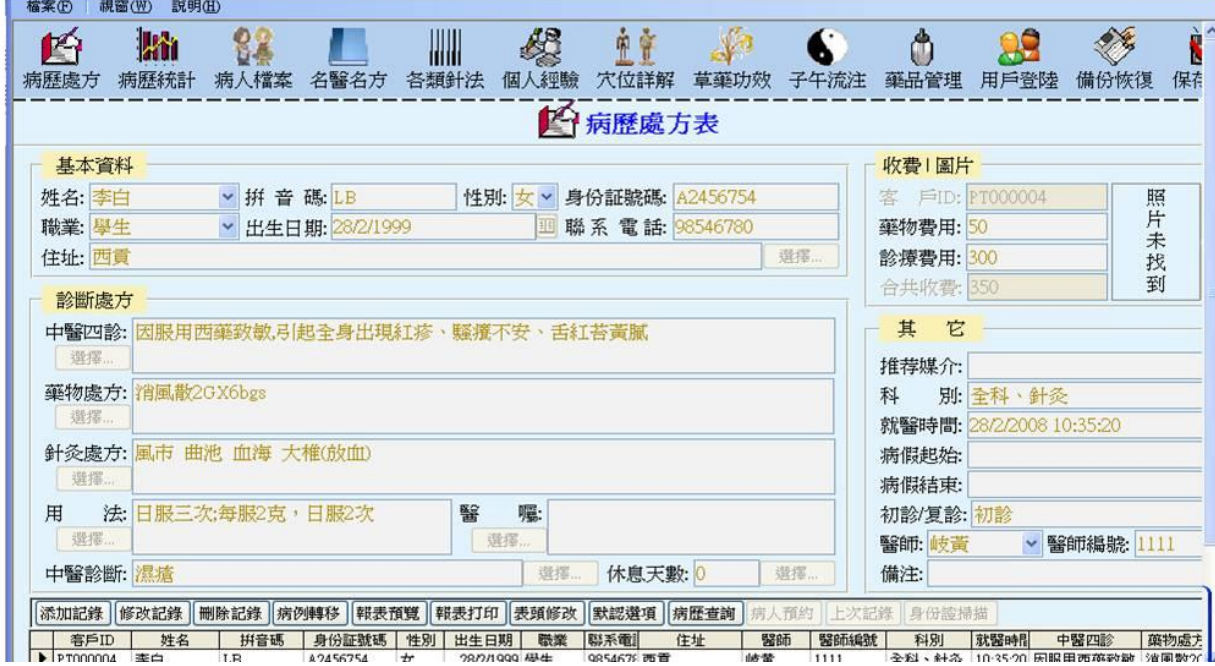

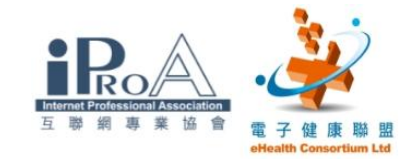

# 將軟件變成您獨自擁有的 管理系統一修改表頭

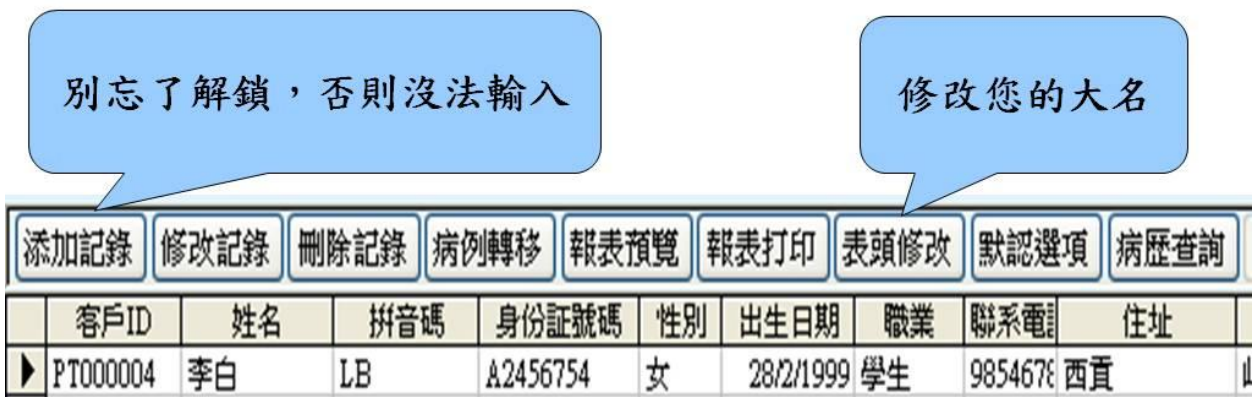

### 填寫基本資料

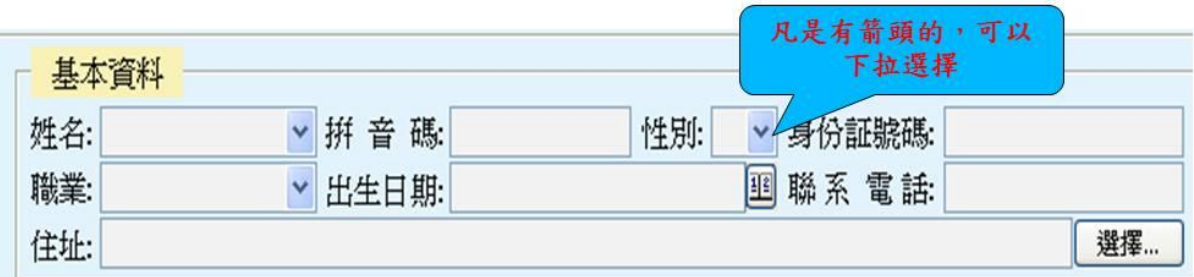

· 請輸入病人姓名:馬超 拼音碼:MC

- · 身份證明: B123456 職業:教師
- · 出生日期: 1985-4-4 (也可以點擊月曆)
- · 住址:九龍灣德福花園

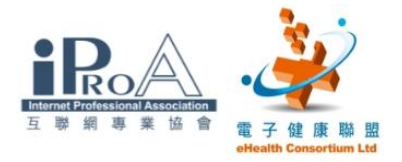

### 四診及處方填寫

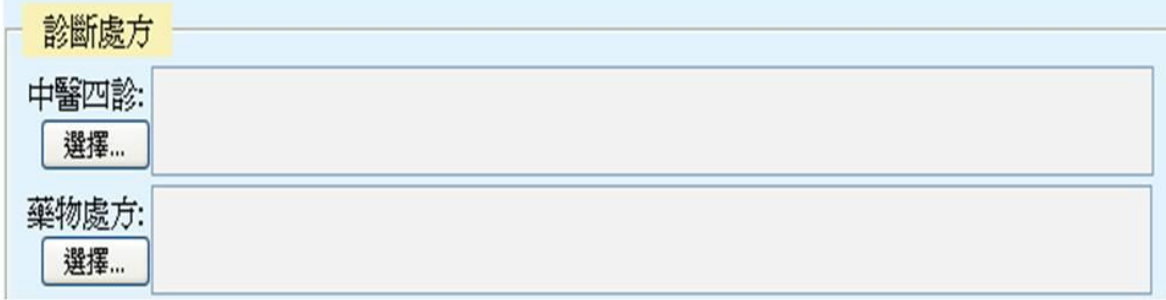

。請點按四診選擇按鈕 (打開後即可選擇所需項目) 。請點按處方選擇按鈕(打開後即可選擇所需項目)

### 用法、醫囑、診斷填寫

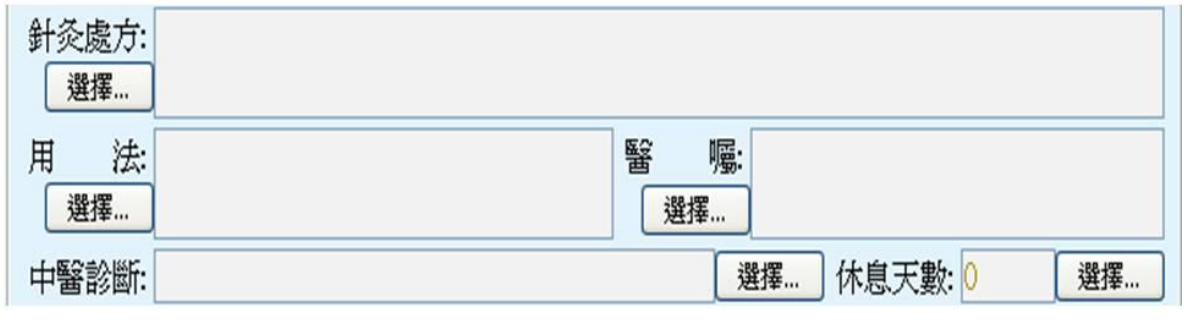

着點按用法選擇按鈕 (打開即可選擇所需項目) 。請點按醫囑選擇按鈕 (打開即可選擇所需項目) 。請點按診斷選擇按鈕 (打開即可選擇所需項目) 備註:如果所選不符所需可以直接打字輸入

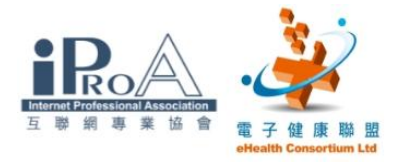

# 填寫收費

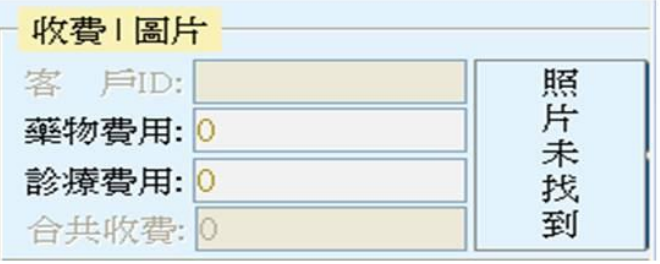

着在藥物費用:輸入80

着在診療費用:輸入100

# 輸入病假日期--病假紙的打印

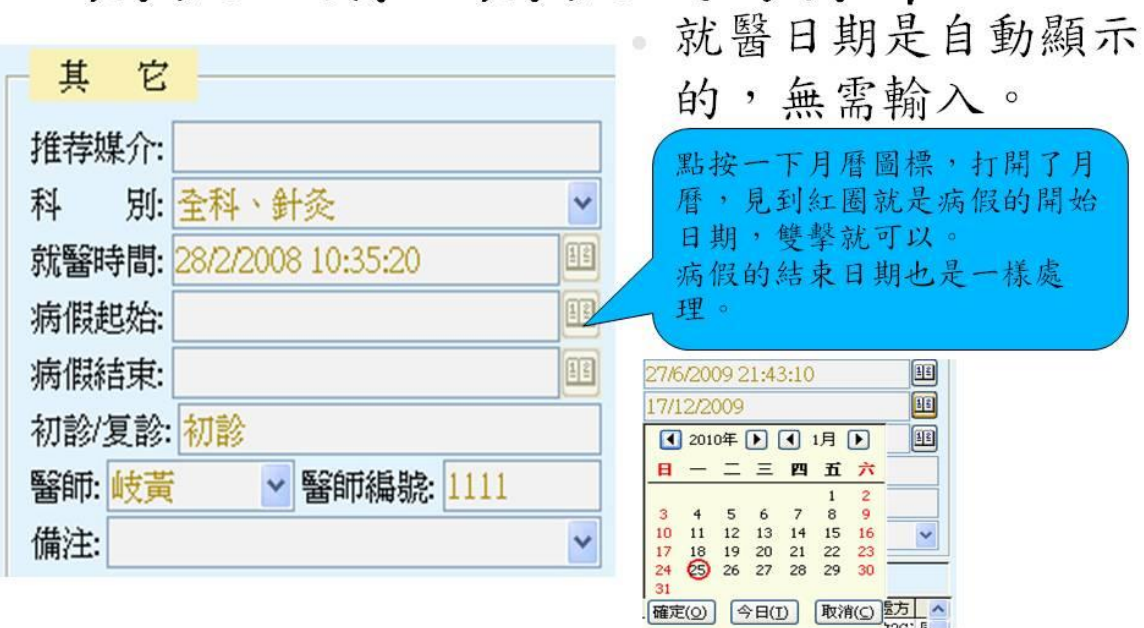

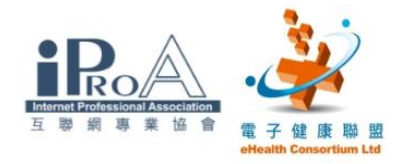

### 病歷寫完了 看看成果吧 打印報表只是彈指間便完成

### 打印收據

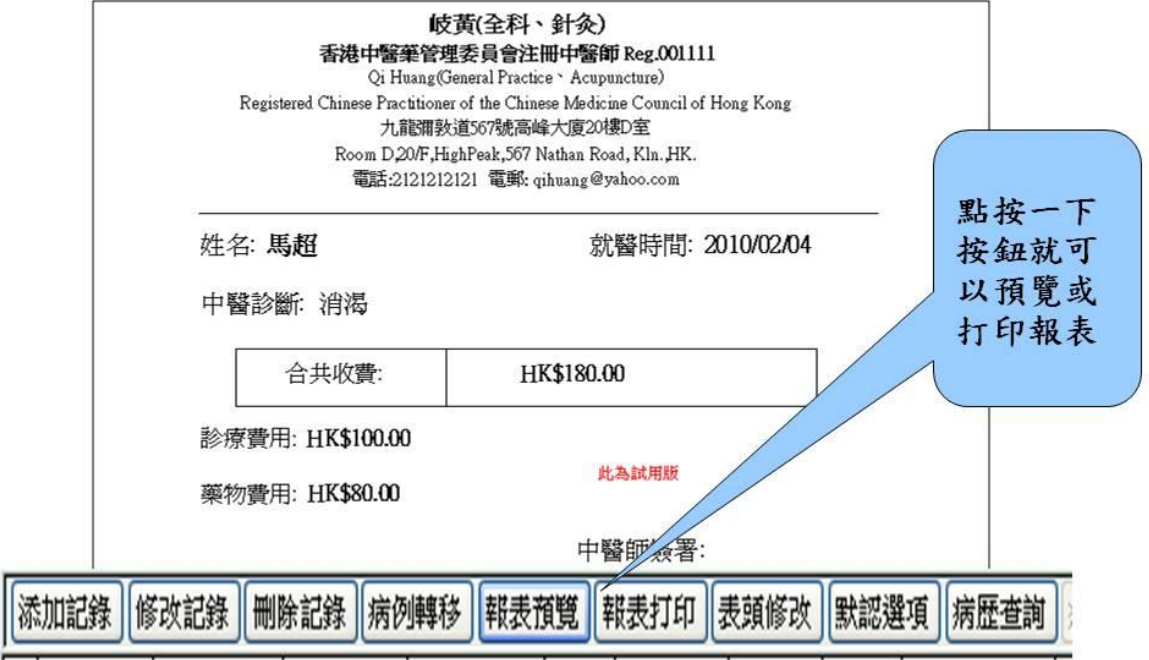

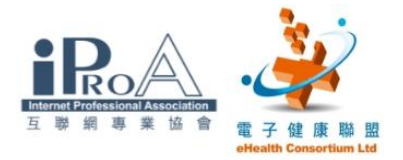

# 打印處方

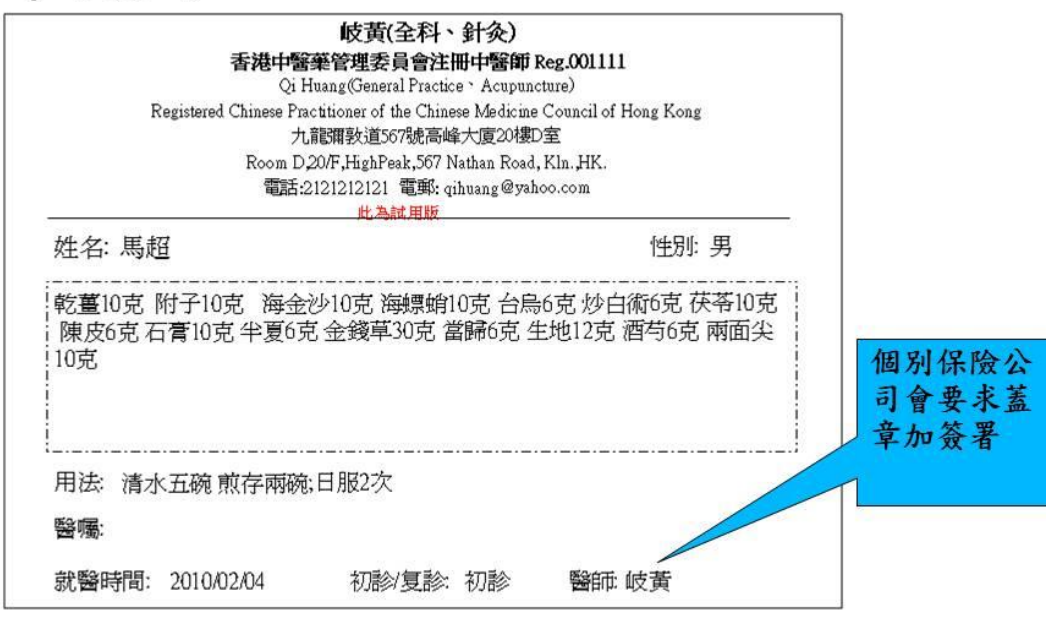

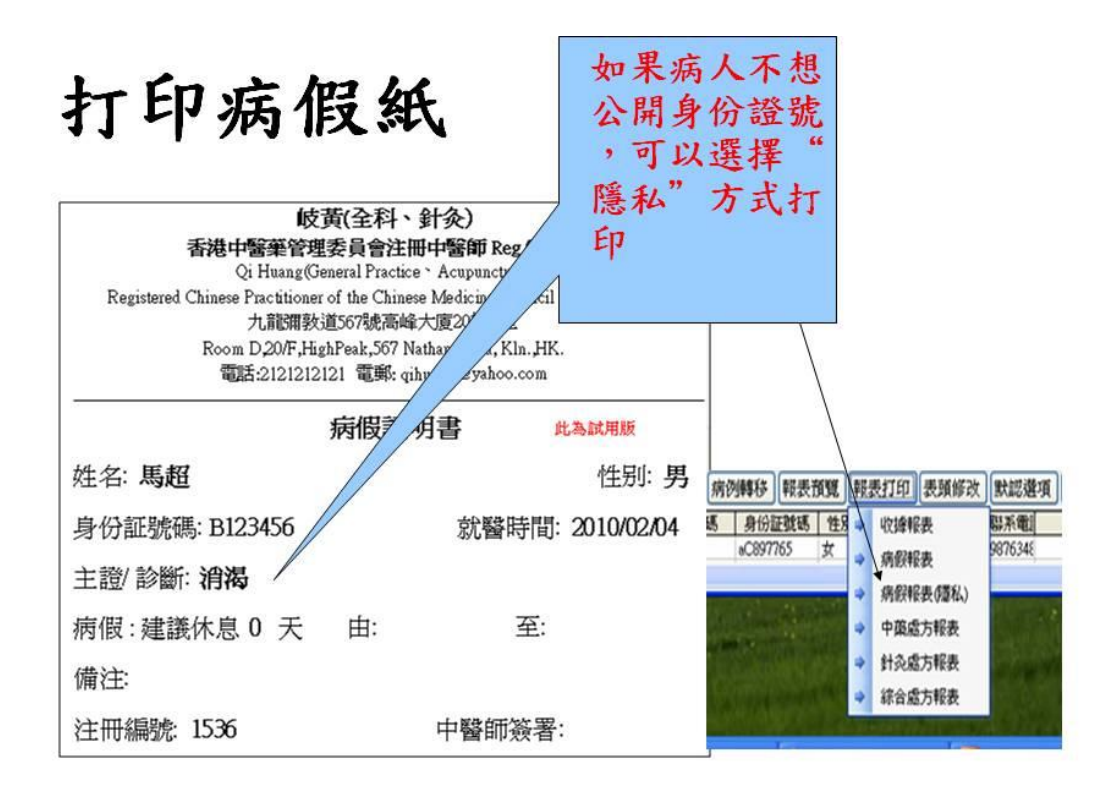

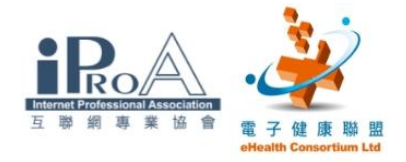

### 電子病歷就是這麼簡單

4-5個步驟就完成了

### 懂得書寫病歷還不夠 還要懂得資料保護、轉移、保安。 請繼續深入學習

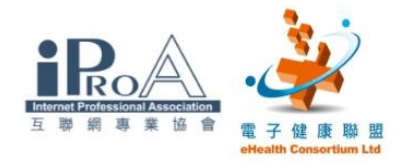

### 深入了解中醫診所管理系統

### 深入認識中管系統

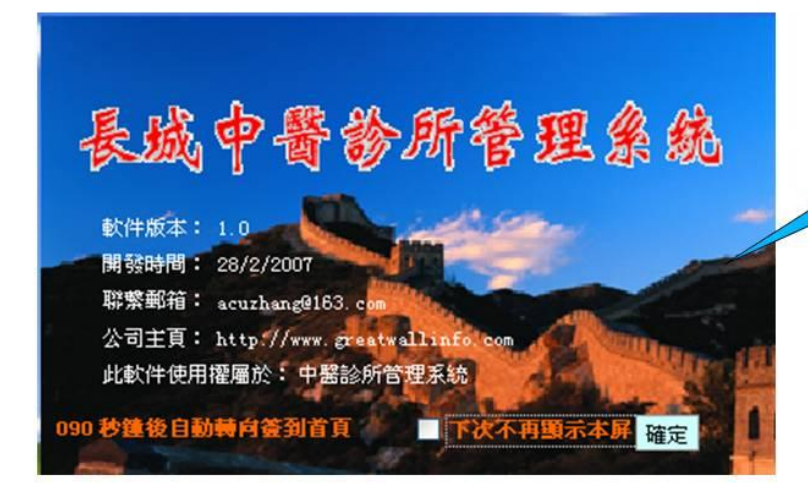

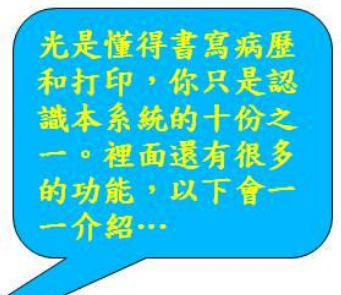

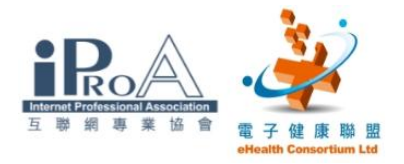

# 系統保安 一權限管理

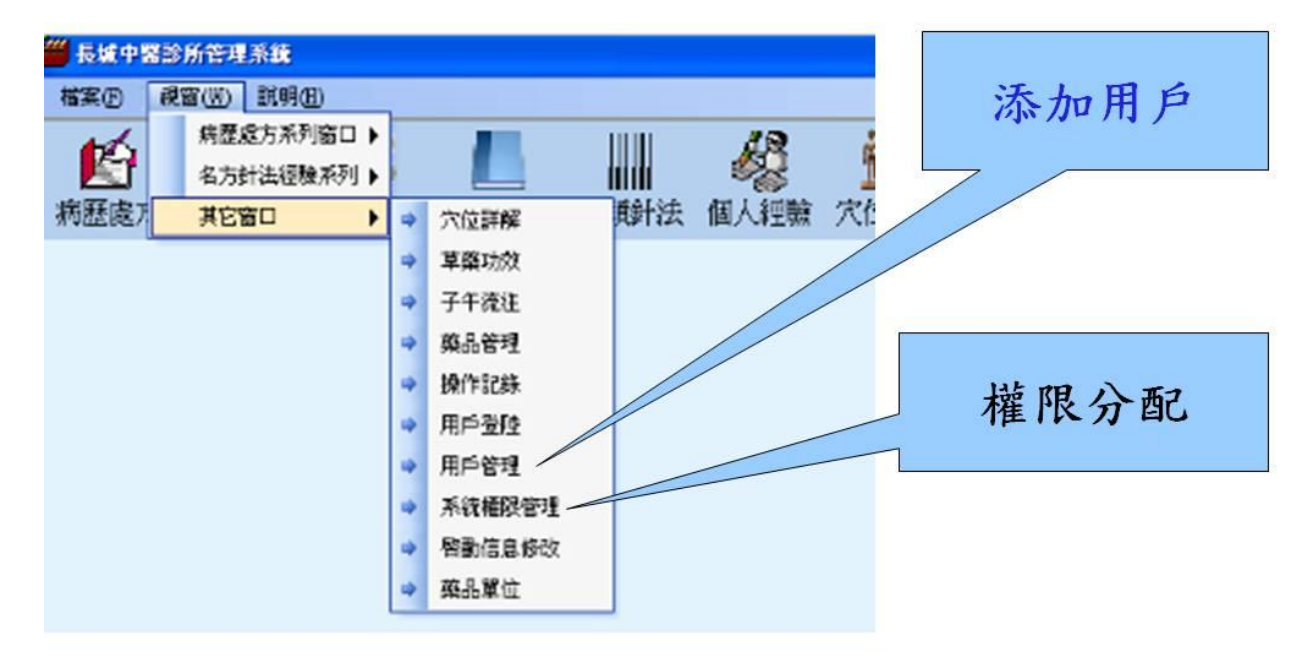

信息修改

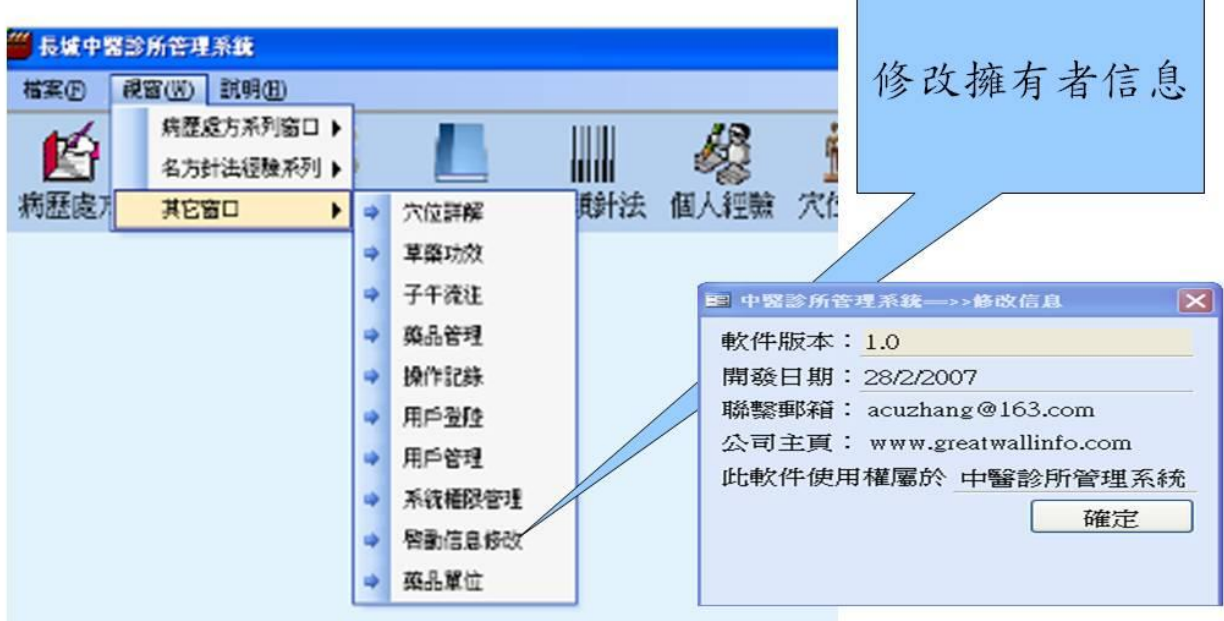

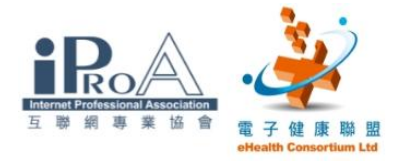

### 跟我來學習擴充資料庫

- 。打開中管個人經驗方表
- 。跟著我把資料填充到欄框中
- 不用打字
- 。把下面的資料複製及貼到欄框中
- 。這樣就完成了資料庫的擴充工作

### 資料擴充是無限的,而且是你自己獨有的。

### 如何把你的個人經驗方收錄

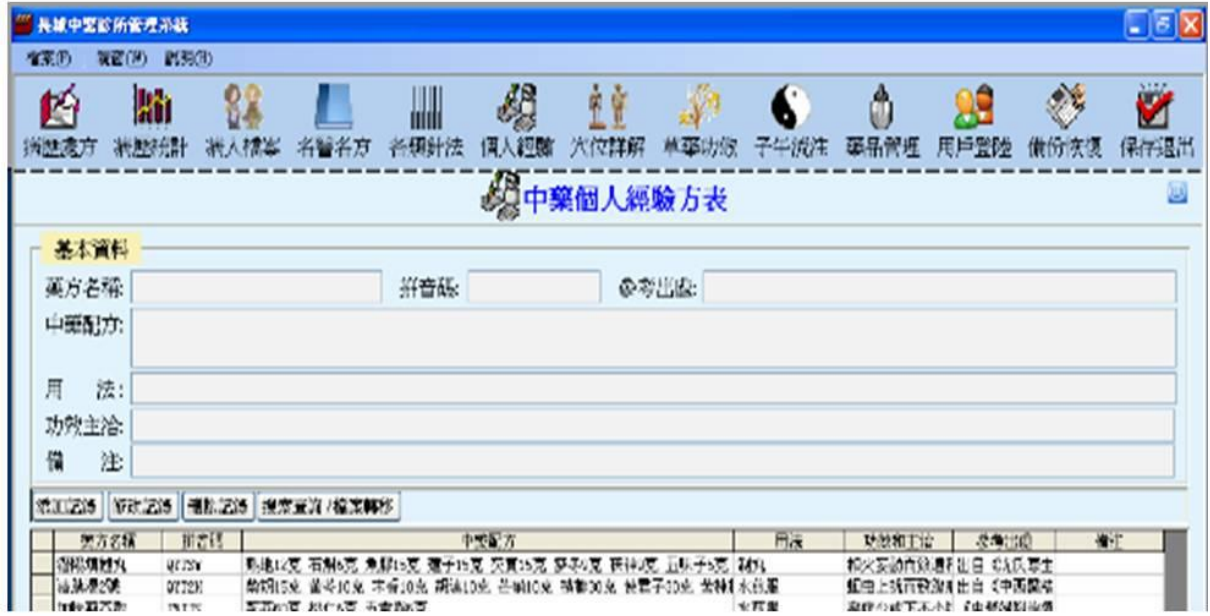

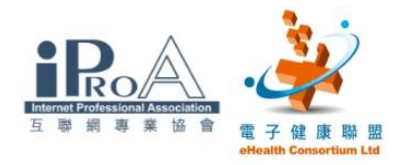

針灸個人經驗收集

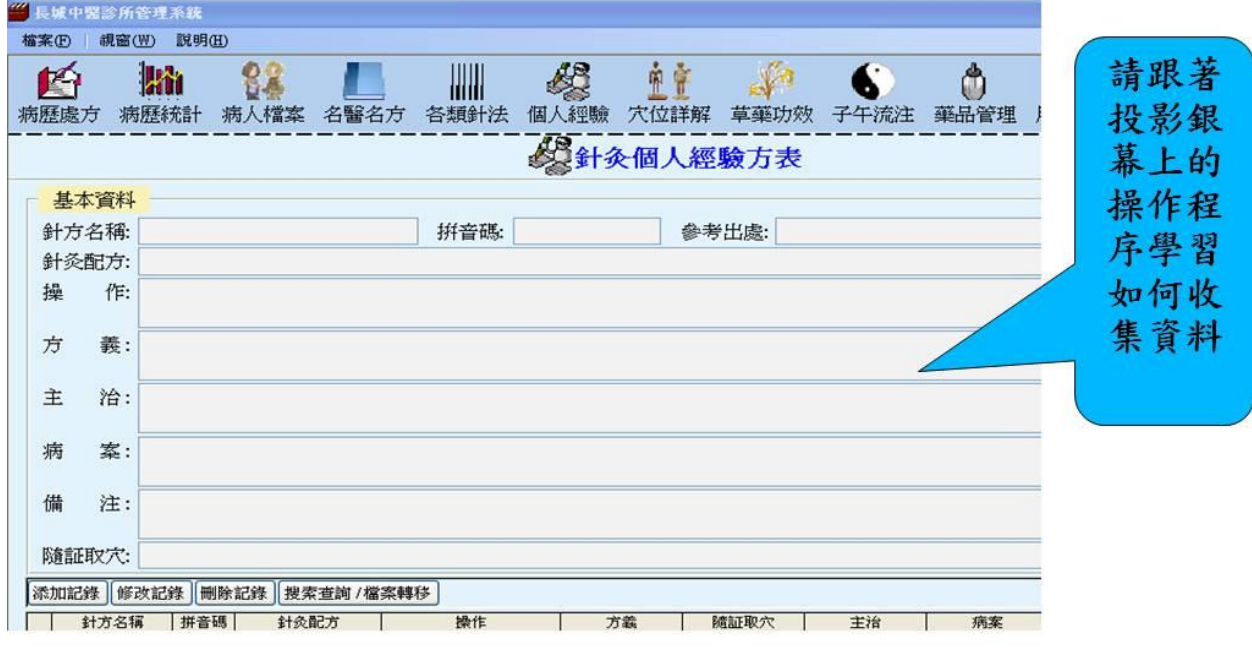

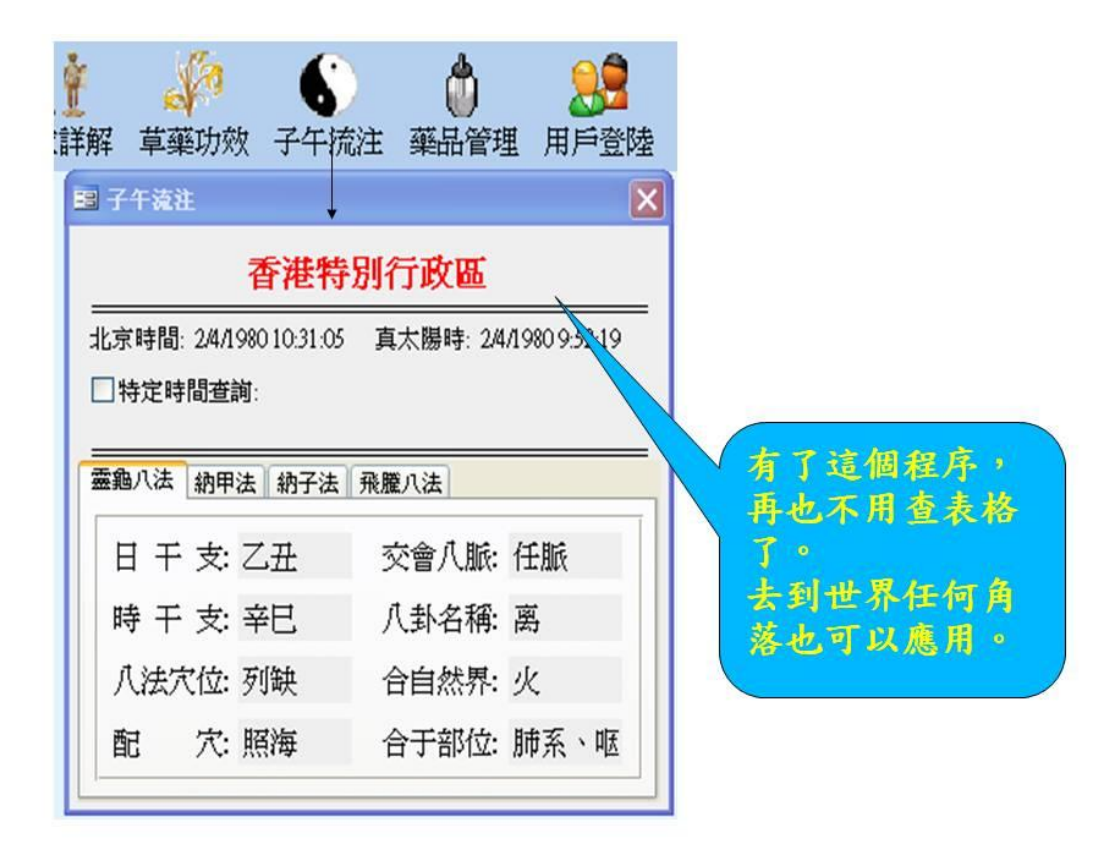

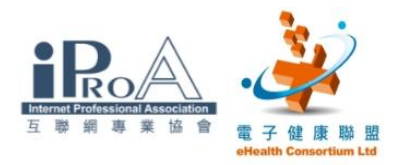

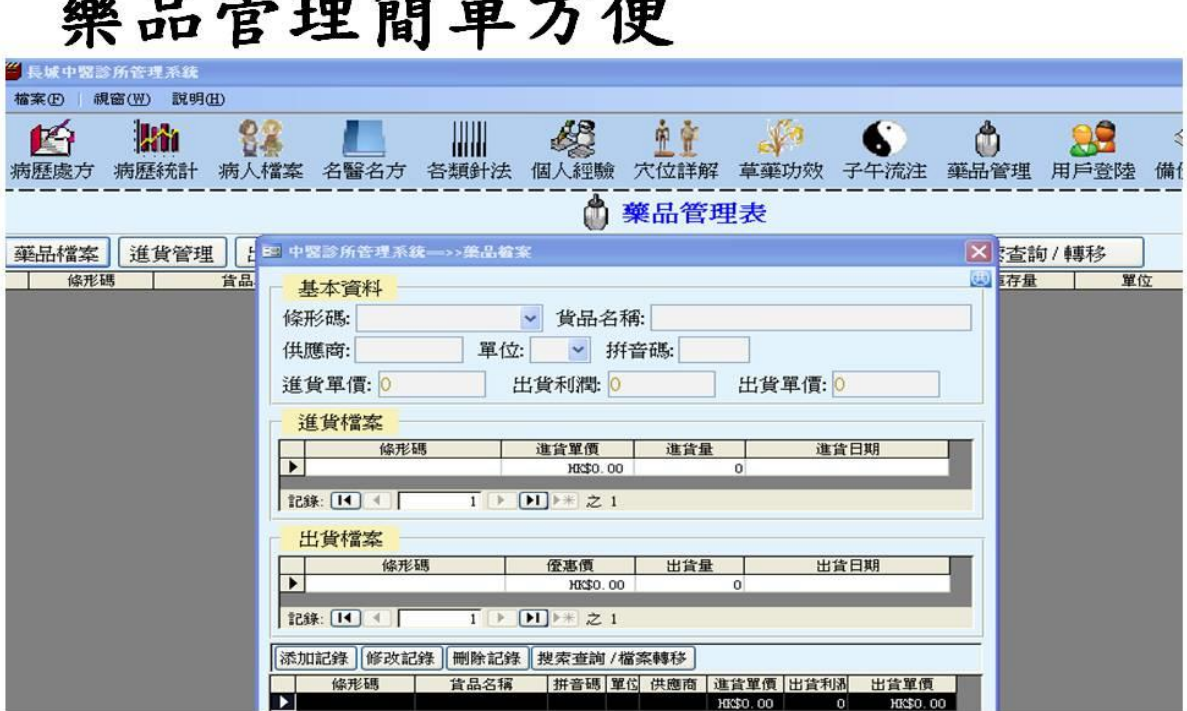

# 兹口炫细炫照十任

# 藥品管理好助手

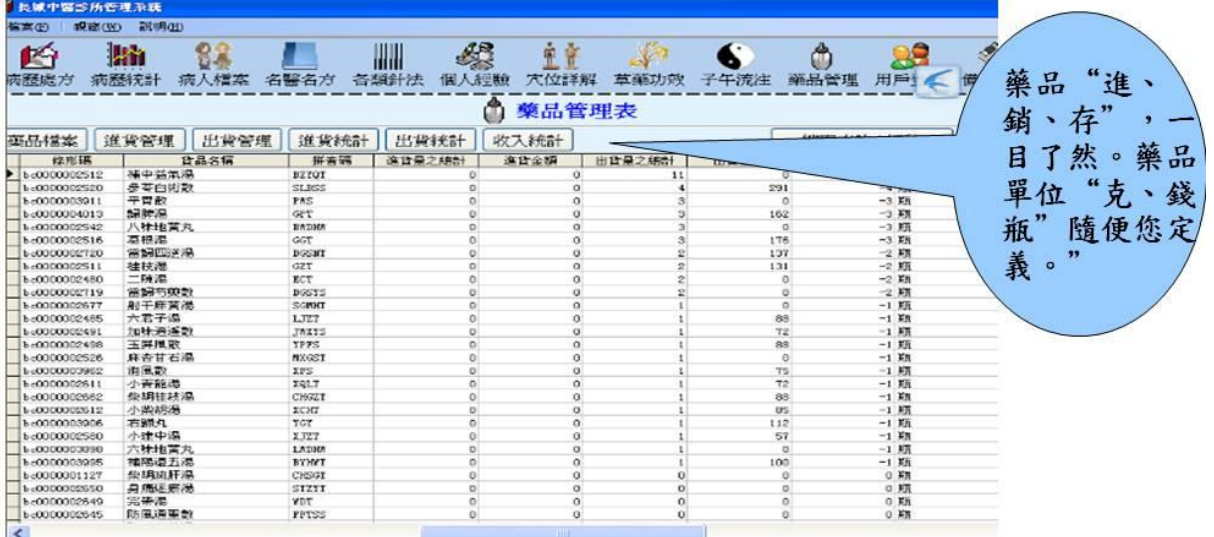

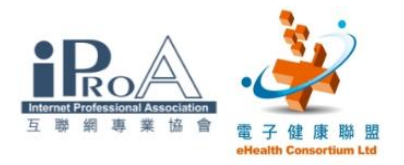

病人查詢

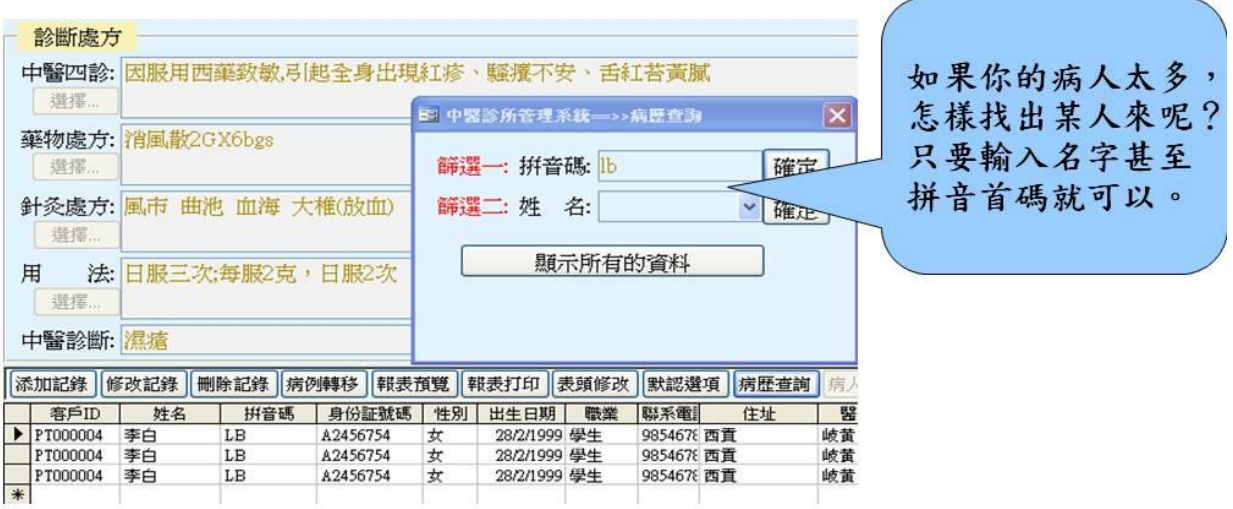

# 圖片添加

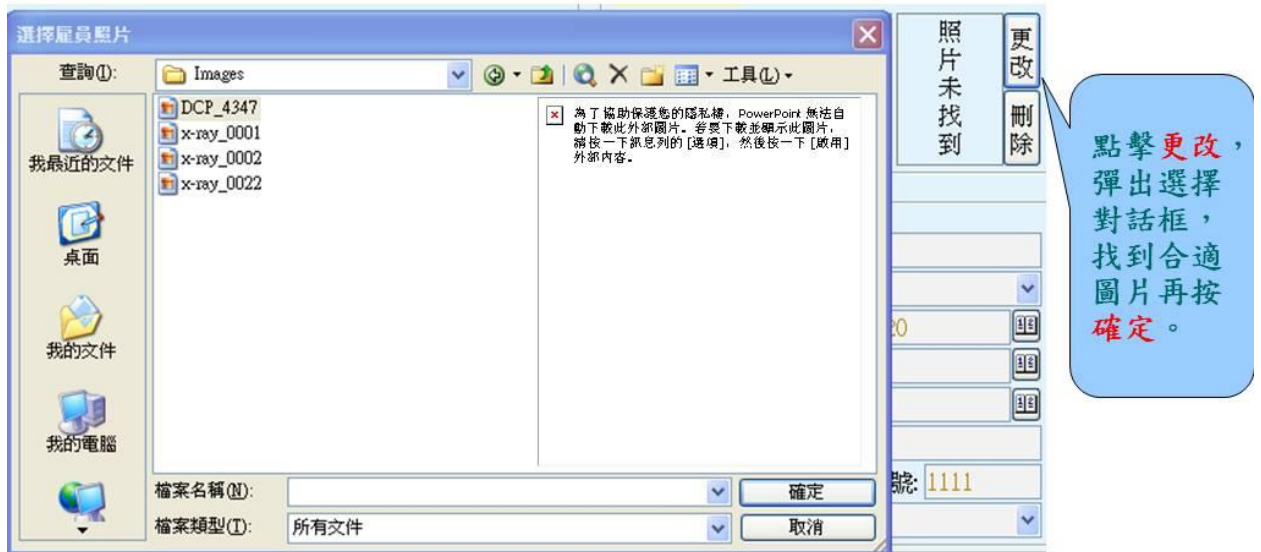

![](_page_15_Picture_1.jpeg)

### 病歷及收入統計很輕鬆

![](_page_15_Picture_24.jpeg)

# "選擇"資料的擴充

![](_page_15_Picture_25.jpeg)

![](_page_16_Picture_1.jpeg)

![](_page_16_Figure_2.jpeg)

# 輕易恢復你的數據

![](_page_16_Picture_37.jpeg)

![](_page_17_Picture_1.jpeg)

# 病人檔案的修改

![](_page_17_Picture_77.jpeg)

### 病人的資料應及時更新

![](_page_17_Picture_5.jpeg)

![](_page_18_Picture_1.jpeg)

### 如果還有不明白或 尚未掌握好對系統的操作 建議下載教學視頻對照學習

請點擊下載

# 謝謝各位參與工作坊 祝愿學習成功 再會

![](_page_19_Picture_1.jpeg)

到處方表的相應欄框內

### 備註:把下面的資料複製及貼到欄框中

藥方名稱:消渴湯 拼音碼:XKT 中藥配方:乾薑10克 附子10克 海金沙10克 海螵蛸10克 台烏6克、炒白術6克、茯苓10克、陳皮6克、石膏10克、半夏6克 金錢草30克 當歸6克 生地12克 酒芍6克 用法:水煎服 功效和主治:消渴病陰陽兩虛,小便頻數 參考出處:出自<自擬方> 備註: 蛋白尿可以加鬼羽箭、黄芩 請將黃色的文字複製

### 把下面的資料複製及貼到欄框中

藥方名稱:個人喘咳方 拼音碼:GRCKF 出處:個人自擬方 藥物處方:白果肉 10克 麻黄 6克 蘇子9克 甘草 4克 款冬花 9克 杏仁 6克 桑白皮 6克 黄芩 9 克 半夏 6克 用法:水煎服

備註:只適宜用于風寒咳喘

![](_page_20_Picture_1.jpeg)

#### 1. 將軟件變成您獨自擁有的管理系統--修改表頭

下面提供一個虛擬的例子,請跟著我把資料複製及貼到表頭去。

||添加記錄 ||修改記錄 ||刪除記錄 ||病例轉移 ||報表預覽 ||報表打印 ||表頭修改

點擊 "表頭修改",打開之後, 打字修改成你自己的的名字及地址,就大功 告成。

岐黃(全科、針灸)

香港中醫藥管理委員會註冊中醫師 Reg.001111

Qi Huang (General Practice、Acupuncture)

Registered Chinese Medicine Practitioner of the Chinese Medicine

Council of Hong Kong

九龍彌敦道 567 號高峰大廈 20 樓 D 室

Room D, 20/F, High Peak, 567 Nathan Road, Kowloon, H.K.

2121212121 qihuang@yahoo.com

![](_page_21_Picture_1.jpeg)

![](_page_21_Picture_33.jpeg)

#### 2.修改默認選項

點擊在畫面近底部的"默認選項"

![](_page_21_Picture_34.jpeg)

打開之後,於「科別」、「醫師編號」及「醫師」欄打字或下拉修改成你需要 的就是。

![](_page_21_Picture_35.jpeg)

![](_page_22_Picture_1.jpeg)

#### 3.重溫一遍系統的主要組件--病歷處方表

![](_page_22_Picture_37.jpeg)

#### 4.開始病歷書寫的實習

#### 1-智能輸入病案

基本上不用打字,只需點按選擇按鈕 <sup>選擇...</sup>, 選擇適合的資料提交到病歷表 即可。(從略),請跟著我一步一步操作。

![](_page_23_Picture_0.jpeg)

#### 2-人手輸入病案

基本資料:

請輸入

- 病人姓名:馬超
- 拼音碼: $MC$
- 身份證明: B123456
- 職業:教師
- 出生日期: 1985-4-4 (也可以點擊月曆)
- 住址:九龍灣德福花園

中醫四診:

肥胖食少,因倦思睡,舌體胖,口乾,呼吸短促,大便濕爛,脈浮而無力, 血糖指數 15mmol

藥物處方:

乾薑 10 克 附子 10 克 海金沙 10 克 海螵蛸 10 克 台烏 6 克

炒白術 6 克 获苓 10 克 陳皮 6 克 石膏 10 克 半夏 6 克 的 三 金錢草 30 克 當歸 6 克 生地 12 克 酒芍 6 克

用法:

清水五碗 煎存兩碗 日服 2 次

中醫診斷:消渴

![](_page_24_Picture_0.jpeg)

#### 5.善用上次記錄提高效率

![](_page_24_Figure_3.jpeg)

例如昨天才來看過病的,應該改變不大,點按 上次說錄 系統會顯示 "添加完

備"

![](_page_24_Figure_6.jpeg)

系統自動把上次記錄複製一次,稍加改動就可以。這樣就節省不少的輸入時

間。

![](_page_25_Picture_0.jpeg)

#### 6.如何收集個人經驗方

點按畫面上部的"個人經驗"

![](_page_25_Picture_52.jpeg)

#### 選擇"中藥個人經驗方"

![](_page_25_Picture_6.jpeg)

#### 先按"添加記錄"

![](_page_25_Picture_53.jpeg)

![](_page_26_Picture_1.jpeg)

![](_page_26_Picture_108.jpeg)

請跟著我把下面的資料(黃色高亮部份)對應中藥個人經驗方表的欄位貼入。

藥方名稱:

個人喘咳方

拼音碼:

GRCKF

參考出處:

個人自擬方

中藥配方:

白果肉 10 克 麻黄 6 克 蘇子 9 克 甘草 4 克 款冬花 9 克 杏仁 6 克

桑白皮 6克 黄芩 9克 半夏 6克

用法:

水煎服

備註:

只適宜用於風寒咳喘

![](_page_27_Picture_1.jpeg)

#### 完成後按 "添加確認"

![](_page_27_Picture_52.jpeg)

#### 最後按 "確定" 完成整個程序

![](_page_27_Figure_5.jpeg)

![](_page_28_Picture_0.jpeg)

#### 7.病假起始和結束如何操作(月曆的使用)

![](_page_28_Picture_28.jpeg)

雙擊紅圈的日期或按 即可將完整日期導入病假起始或結束欄框中。

![](_page_28_Picture_29.jpeg)

![](_page_29_Picture_1.jpeg)

#### 8.打印前請先預覽,避免打錯字,浪費碳粉及紙張。

要養成先預覽一遍的習慣,看看藥物有沒有重複,藥量有沒有錯誤,有沒有 打錯字。這個很重要,將來的電子病歷互通計劃實現後,病人可以瀏覽自己 的病歷,如果你書寫的病歷有錯誤,你可能會被投訴,甚至會受到處罰。

![](_page_29_Figure_4.jpeg)

![](_page_30_Picture_0.jpeg)

#### 9.如何安全備份及恢復資料

保護資料安全很重要,一旦資料丢失,後果是很嚴重的。這是一個非常重要 的工作,請加倍注意並學好這個步驟

在工具列點選 "備份恢復"

 $\triangle$ 6 童會 Ü **QC** 個人經驗 穴位詳解 草藥功效 子午流注 藥品管理 用戶登陸 備份恢復 保存退出 台病歷處方表 要

選擇 "系統備份"

![](_page_30_Picture_62.jpeg)

![](_page_31_Picture_0.jpeg)

按圖示以選擇檔案位置

![](_page_31_Picture_40.jpeg)

### 選擇 "C:\Backup"

![](_page_31_Picture_41.jpeg)

L

![](_page_32_Picture_0.jpeg)

#### 按 "開始備份"

![](_page_32_Picture_37.jpeg)

#### 備份完成後將有提示, 按 "確定" 結束

![](_page_32_Picture_38.jpeg)

![](_page_33_Picture_1.jpeg)

#### 10.如何轉移資料

當你要買新電腦或更新系統,甚至不再採用這個系統時(本系統採用 EXCEL 作為資料表,可以轉移到任何系統,不會把你綁住的),只要你先把必須的資 料導出(EXCEL 格式)並保存好,保證你的資料不會丢失及100%成功轉移。

#### 先按 "病例轉移"

![](_page_33_Picture_55.jpeg)

#### 選擇 "將所有資料導出到 Excel"

![](_page_33_Picture_56.jpeg)

![](_page_34_Picture_0.jpeg)

按 "確定"開始導出病例

![](_page_34_Picture_50.jpeg)

點按確定後,就會打開另一個程序 EXCEL 并且把病歷處方資料導出,結果見 下圖。(備註:本系統亦支持 Next Office, Kai Office, WPS 等電子表格) 如果你要更換新電腦或新系統,按照前面的操作步驟把資料導出到電子表格 (EXCEL),再重新導進來便可以。

操作如下:點擊 将Excel資料導入病歷處方表

![](_page_35_Picture_1.jpeg)

![](_page_35_Picture_38.jpeg)

打開下面一個對話框,點按文件夾圖標或直接輸入路徑也可以。

![](_page_35_Picture_39.jpeg)

![](_page_35_Picture_40.jpeg)

-完-

![](_page_36_Picture_0.jpeg)

備註: 把下面的資料複製及貼到欄框中

藥方名稱:個人喘咳方

拼音碼:GRCKF

出處:個人自擬方

藥物處方:白果肉 10克 麻黃 6克 蘇子9克 甘草 4克 款冬花 9克 杏

仁 6 克 桑白皮 6 克 黄芩 9 克 半夏 6 克

用法:水煎服

備註:只適宜用于風寒咳喘

藥方名稱:消渴湯

拼音碼:XKT

中藥配方:乾薑 10 克 附子 10 克 海金沙 10 克 海螵蛸 10 克 台烏 6 克 炒 白術 6 克 茯苓 10 克 陳皮 6 克 石膏 10 克 半夏 6 克 金錢草 30 克 當歸 6 克 生地 12 克 酒芍 6 克

用法:水煎服

功效和主治:消渴病陰陽兩虛,小便頻數。

參考出處:出自<自擬方>

備註:蛋白尿可以加鬼羽箭、黃芩